## **Web-касса Штрих (Казахстан)**

- 1. Для настройки виртуального принтера необходимо установить утилиту «Модуль печати»
- Инсталлятор получить у самой веб кассы после заключения договора(Адрес вебкассы <https://webkassa.kz/>).
- 1. Запустить утилиту от имени Администратора!!!
- 2. Далее настроить на вкладке «Общее» –> Адрес webkassa -<https://devkkm.webkassa.kz/> и логирование в группе «Лог» –> «Уровень» - «Отладка» ; «Папка» - (указать удобное расположение папки для логирования)

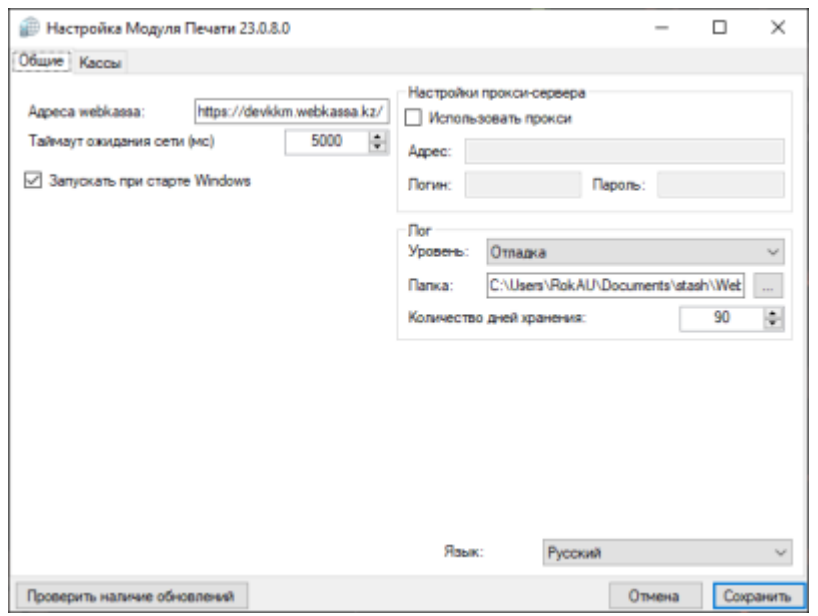

- 1. На вкладке «Кассы» –> заполняем «Заводской номер кассы (ЗНК)»
- 2. Подвкладка «Фискализация» –> заполняем «Логин» ; «Пароль»
- 3. «Тип оплаты 2» Банковская карта ; «Тип оплаты 4» Кредит
- Значения указанные выше нужно получить у самой веб кассы после заключения договора(Адрес вебкассы - <https://webkassa.kz/>)
- Нажать на кнопку «Проверить доступ» и убедиться, что учётные данные проверены успешно.

Last update: 08:40 23/11/2023 public:doc:hw:printers:web-kassa\_shtrix\_kazaxstan https://wiki.lime-it.ru/doku.php/public/doc/hw/printers/web-kassa\_shtrix\_kazaxstan

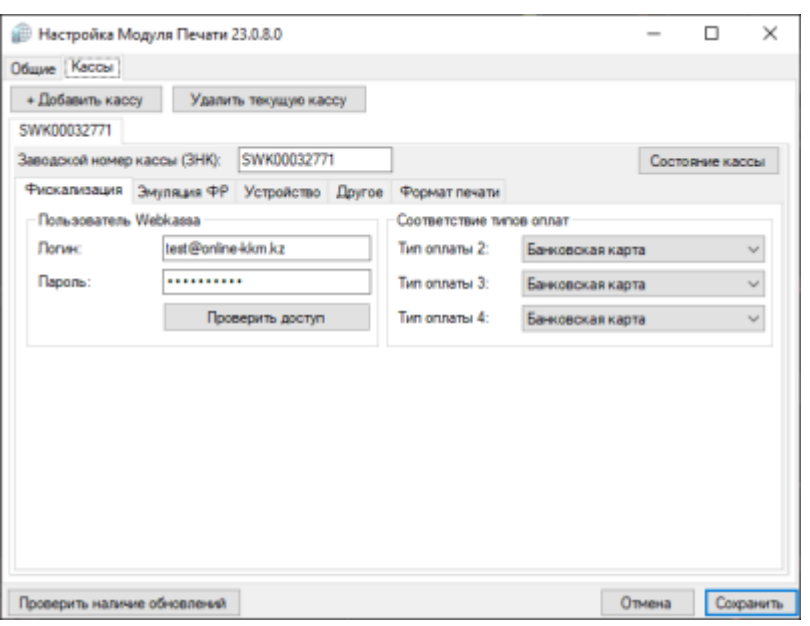

- 1. Подвкладка –> «Эмуляция ФР» нажать на кнопку «Установить/Переустановить драйвера», затем кнопку «Сгенерировать порты», должны заполниться порты. Выбрать «Модель ФР» - ШТРИХ-ФР-Ф
- 2. «Эмулировать поддержку протокола» выставляем 1.16!

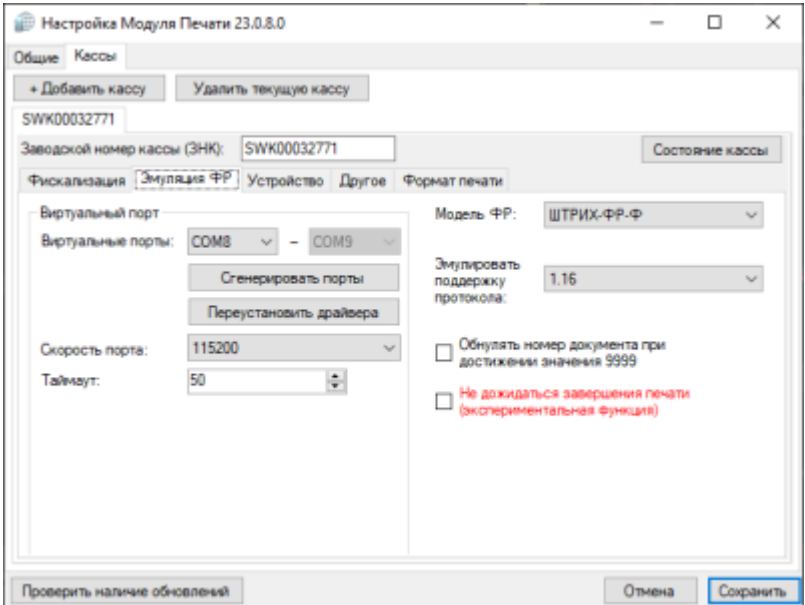

1. Подвкладка –> «Устройство» выбрать «Принтер» - «Системный принтер», далее выбрать принтер ниже и нажать на кнопку - Сохранить.

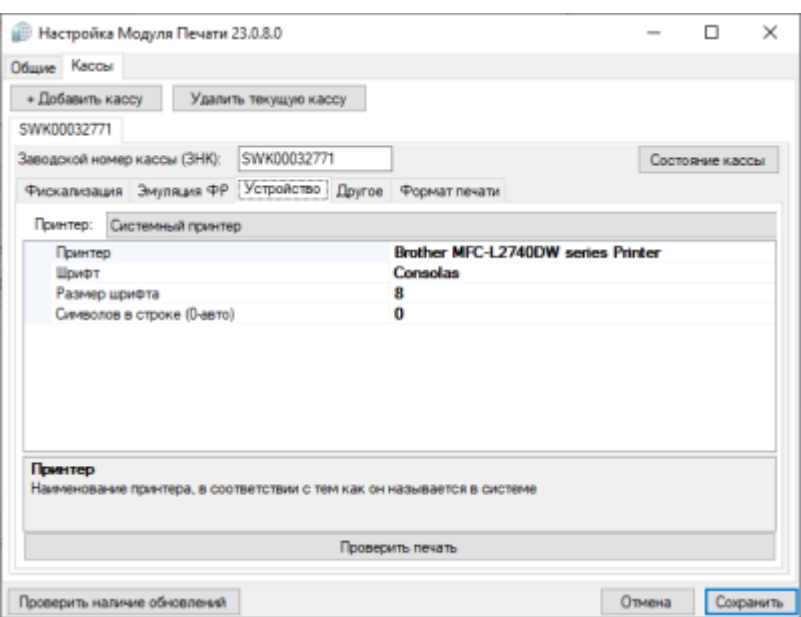

1. После, в трее(правый нижний угол рабочего стола) появится иконка «Модуль печати WebKassa», нажать по ней правой кнопкой мыши раздел «Касса» и посмотреть запущена ли виртуальная касса, там же можно посмотреть на каком порту находится наша касса и настроить её в Инсталляции.

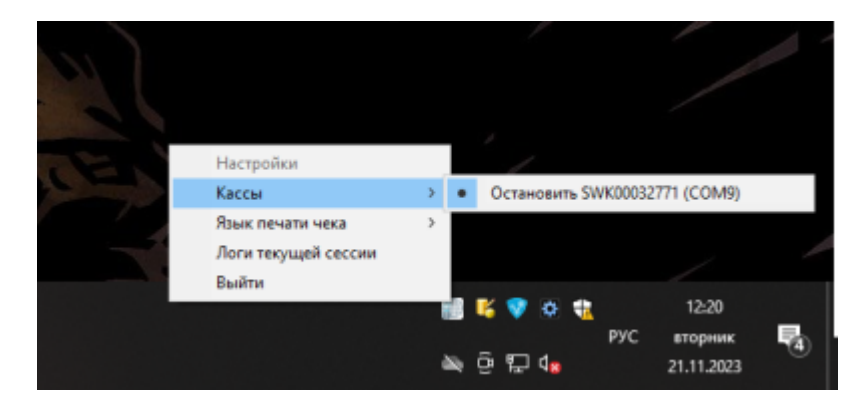

## **Ссылки**

- [Все принтеры](https://wiki.lime-it.ru/doku.php/public/doc/hw/printers/start)
- [Настройка принтера в панели администратора](https://wiki.lime-it.ru/doku.php/public/doc/nastrojka_fiskalnogo_printera)

## **Особенности настроек**

1) Эмулятор ФР может впасть в неопределенное состояние, в котором выдает ошибку на пробитие чека «Не поддерживается в данном режиме» или «Не поддерживается в данном подрежиме»

**Как исправить**: перезапустить эмуляцию ФР в Модуле Печати

2) При печати через ESC/POS билетов на QR в количестве больше 5 выдает ошибку «Нет чековой ленты» (хотя лента есть),

**Как исправить:** в настройках Модуля Печати (переключить печать QR кода на «Встроенная команда» принтера):

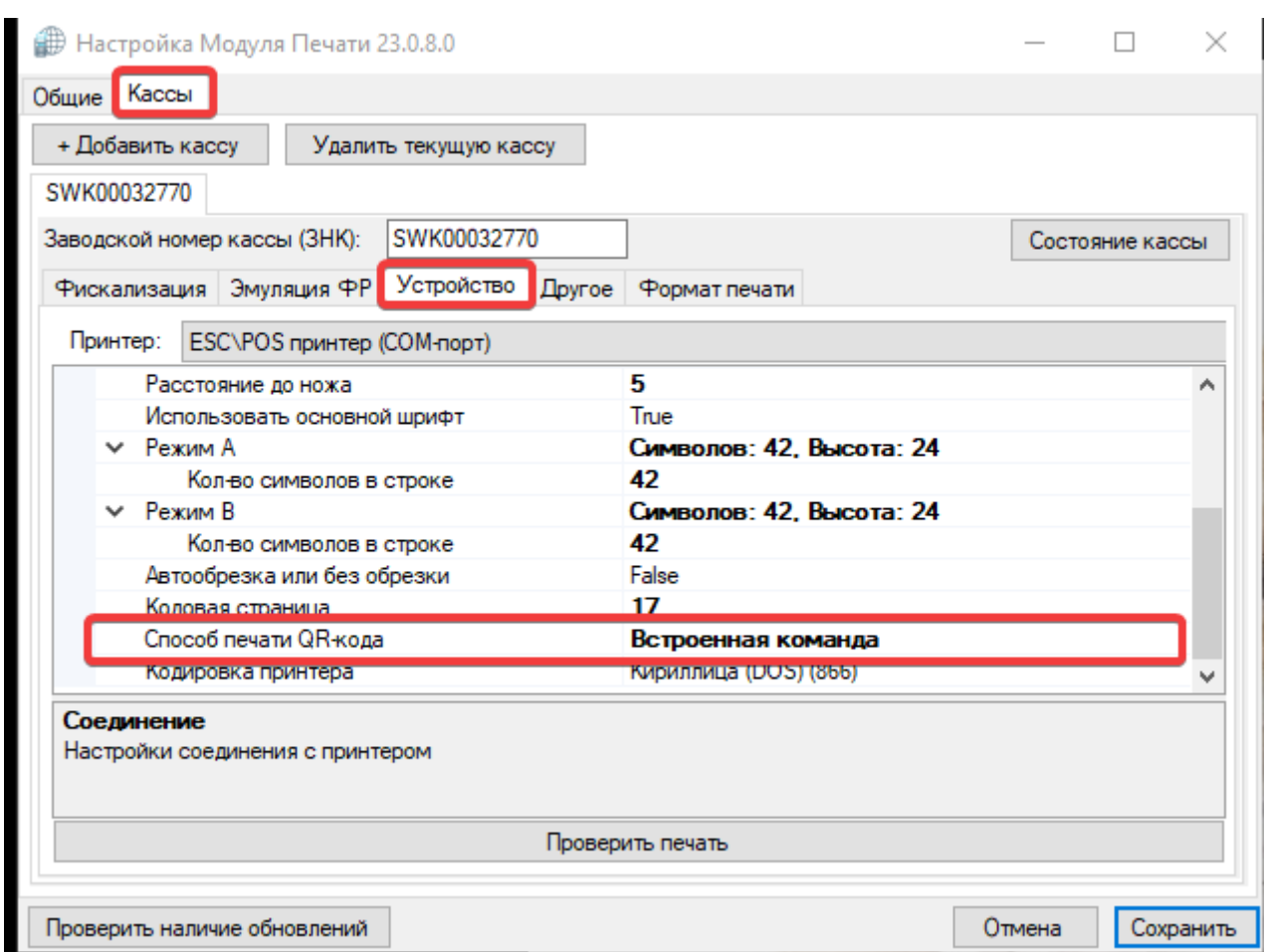

также производитель рекомендует использовать Windows драйвер для печати, а не ESC/POS

3) В случае, если на одном облачном ФР выполняют печать несколько касс, возможны коллизии, в частности: если время на одной из касс больше чем время на другой, то можно получить ошибку «Неверное время» при попытке печати.

4) Имя кассира в чеке берется откуда-то из настроек webkassa.kz, переданные от нас данные о имени кассира - игнорируются.

## [public](https://wiki.lime-it.ru/doku.php/tag/public?do=showtag&tag=public), [doc](https://wiki.lime-it.ru/doku.php/tag/doc?do=showtag&tag=doc), [hw](https://wiki.lime-it.ru/doku.php/tag/hw?do=showtag&tag=hw), [printer](https://wiki.lime-it.ru/doku.php/tag/printer?do=showtag&tag=printer)

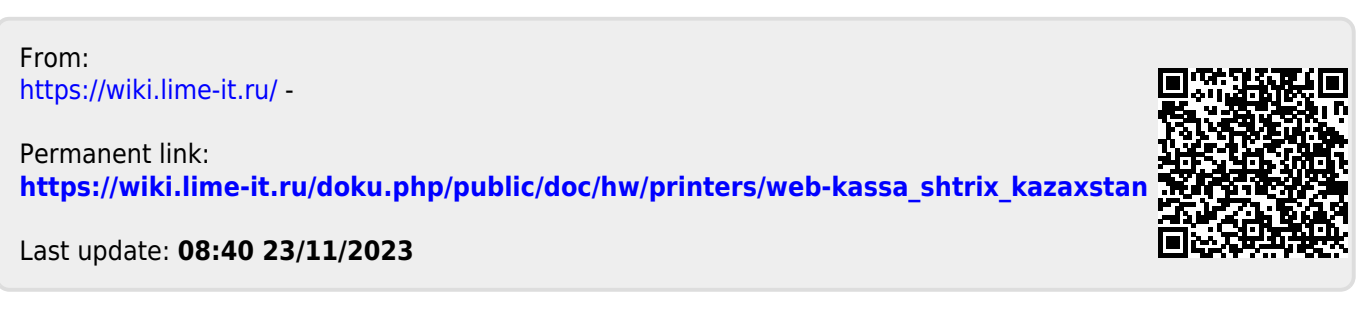